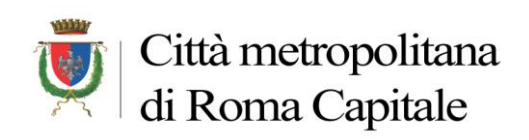

**Dipartimento II Servizio 4**

*Ufficio Protocollo Informatico*

# **LA CASELLA PEC**

# **Dipartimentale**

**dip xx@pec.cittametropolitanaroma.gov.it**

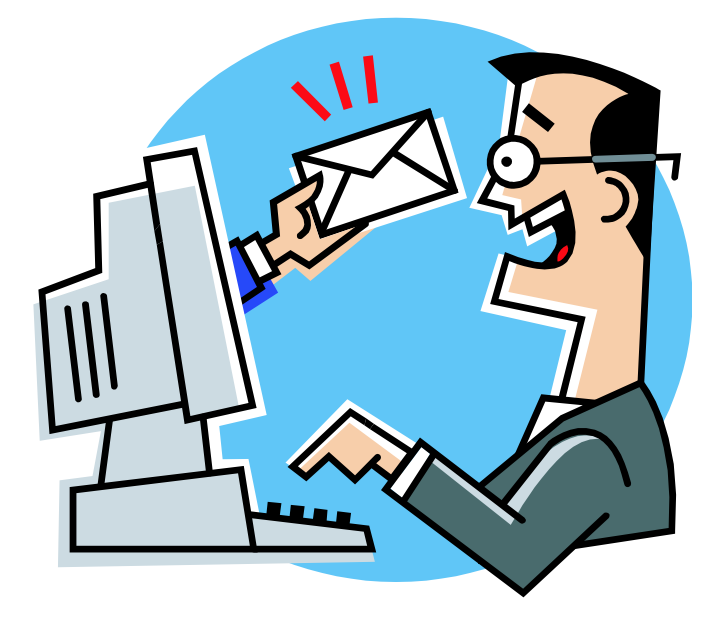

**INDICE**

# **1) [LA GESTIONE DELLE PEC IN ENTRATA](#page-1-0)**

**2) [LA GESTIONE DELLE PEC IN USCITA](#page-13-0)**

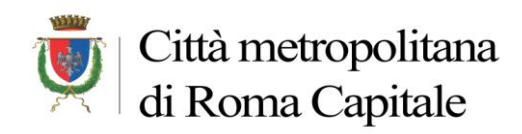

# <span id="page-1-0"></span>**1. LA GESTIONE DELLE PEC IN ENTRATA**

# **Cassetta Posta PEC**

Si seleziona Posta nella sezione Home

Si clicca sulla **casella PEC dipartimentale** e si otterrà la lista delle Mail Pec ricevute

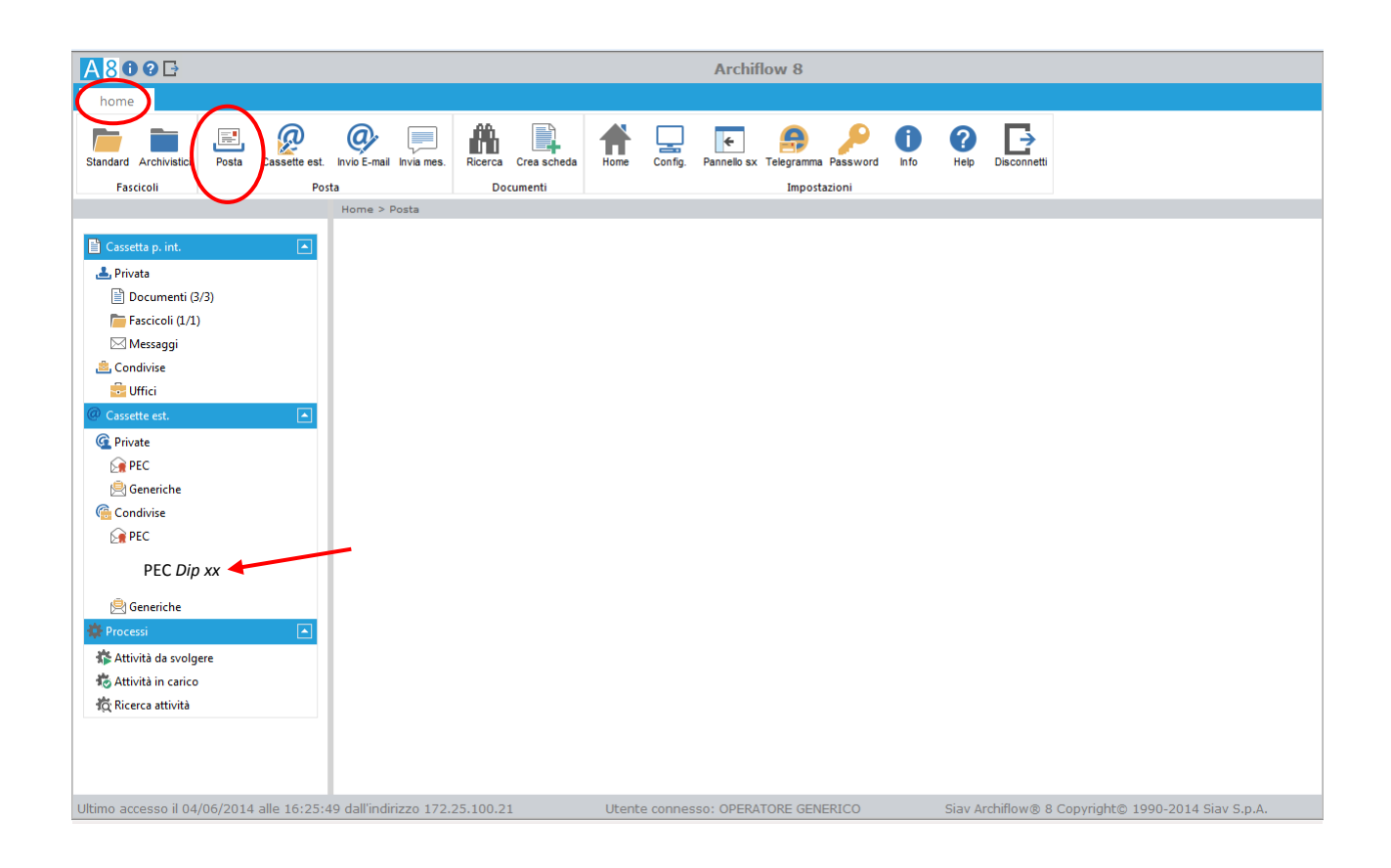

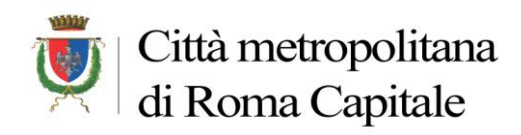

### **Lista Mail ricevute**

Dalla lista si seleziona la mail per visualizzarne il contenuto (è possibile in alcuni casi verificare dall'oggetto della PEC se è di competenza del proprio Dipartimento/Servizio).

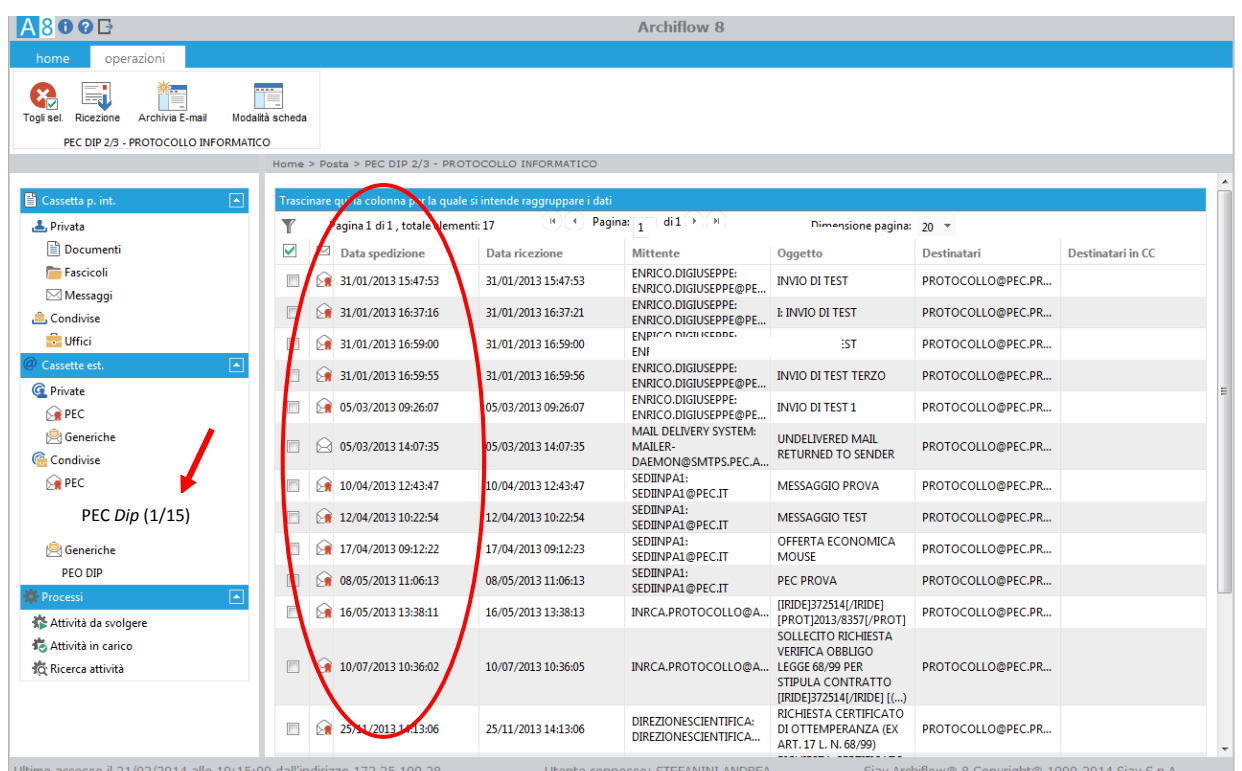

**N.B. Nel caso in cui qualche operatore di protocollo abbia già aperto la mail apparirà un MESSAGGIO di AVVISO e non sarà quindi possibile una doppia protocollazione.**

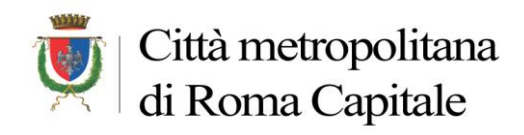

**IMPORTANTE: nel caso in cui la PEC non sia di propria competenza la PEC stessa non deve essere cancellata in moda da permetterne comunque la successiva protocollazione del Servizio di destinazione (che invece la cancellerà dalla visualizzazione solo dopo la protocollazione).**

## **Se la PEC è di competenza del Servizio**

### **Nella maschera che si attiva**:

- **-** Si spuntano **Documento principale e Allegati** (in modo tale da riportarli anche nella scheda di Protocollo che si sta creando, come indicato dall'immagine sottostante)
- **-** si conferma con Crea Scheda

Come mostrato in figura, i campi della mail vengono inseriti automaticamente (l'oggetto eventualmente può essere completato)

### **Maschera con campi valorizzati**

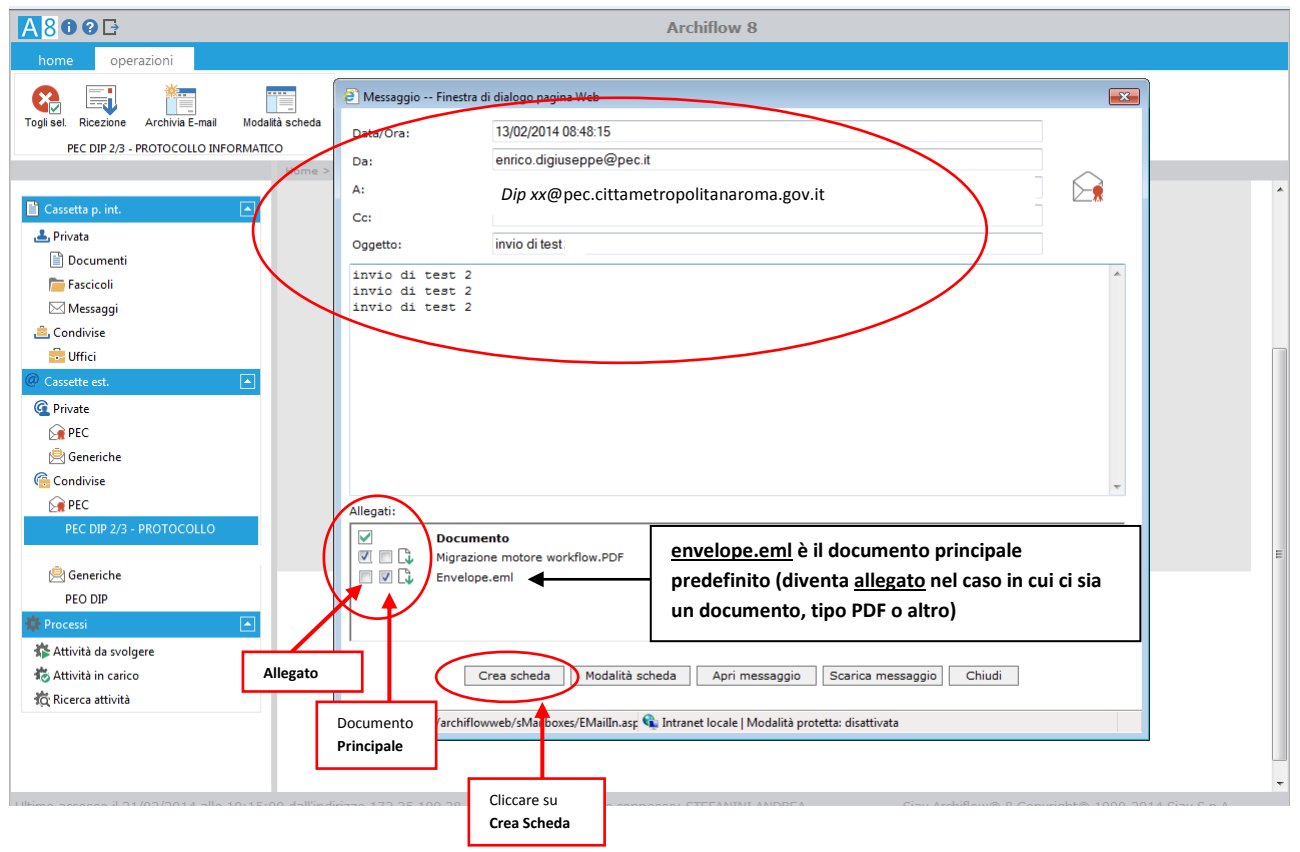

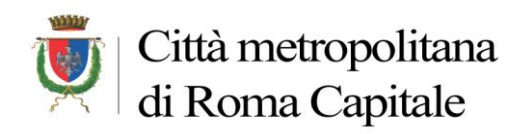

# **Messaggio di conferma**

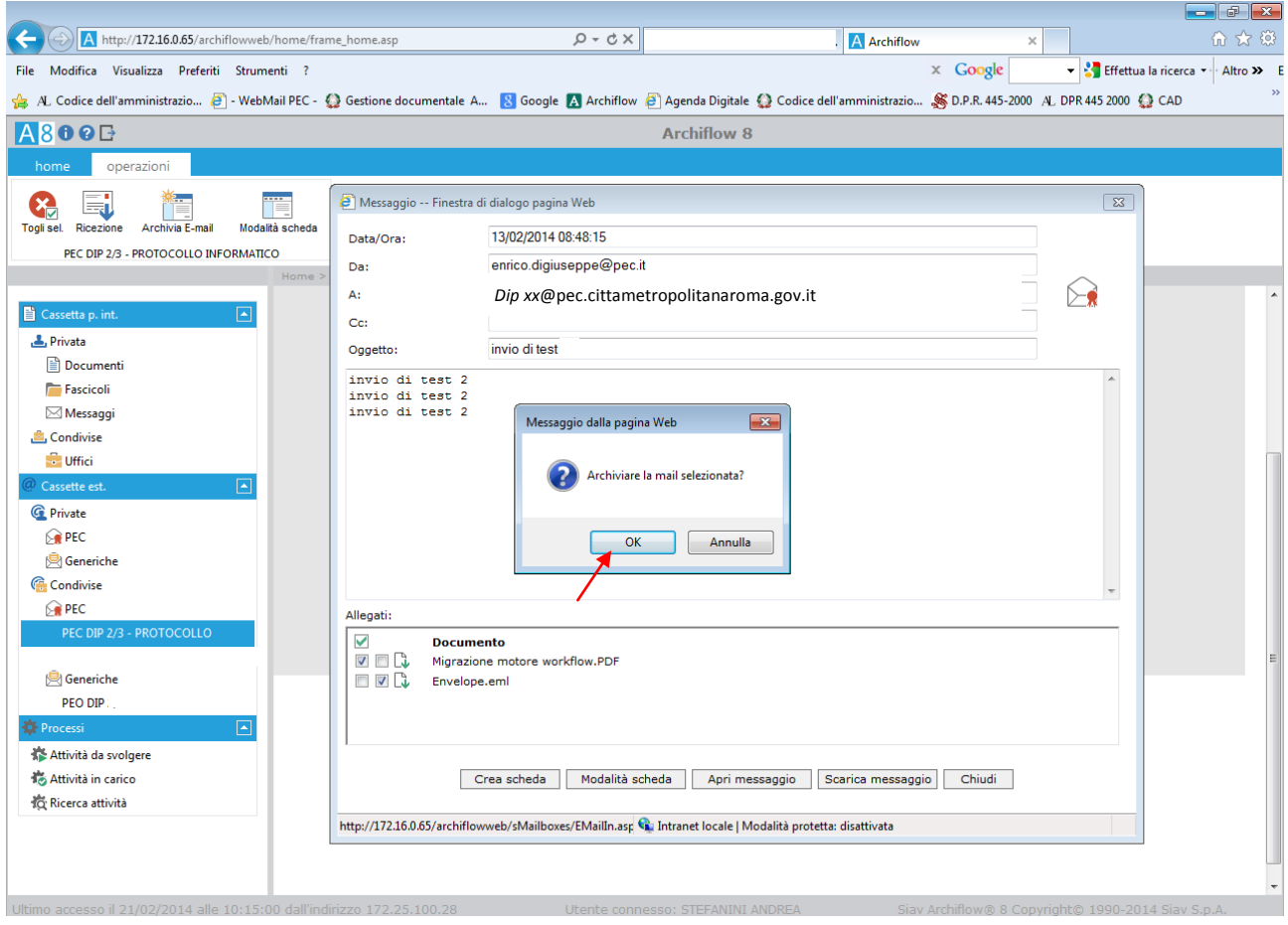

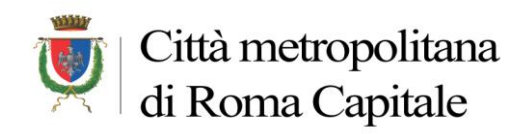

Dopo la conferma, viene proposta la consueta maschera di inserimento della Scheda di Archiflow dove troveremo alcuni campi già valorizzati

Dopo aver valorizzato i campi rimanenti (fascicolazione, destinatario interno, modalità di spedizione, eventuale protocollo mittente e mittente in Anagrafica) si procede alla **protocollazione**

# **Campi già valorizzati dalla PEC sulla Scheda in Archiflow**

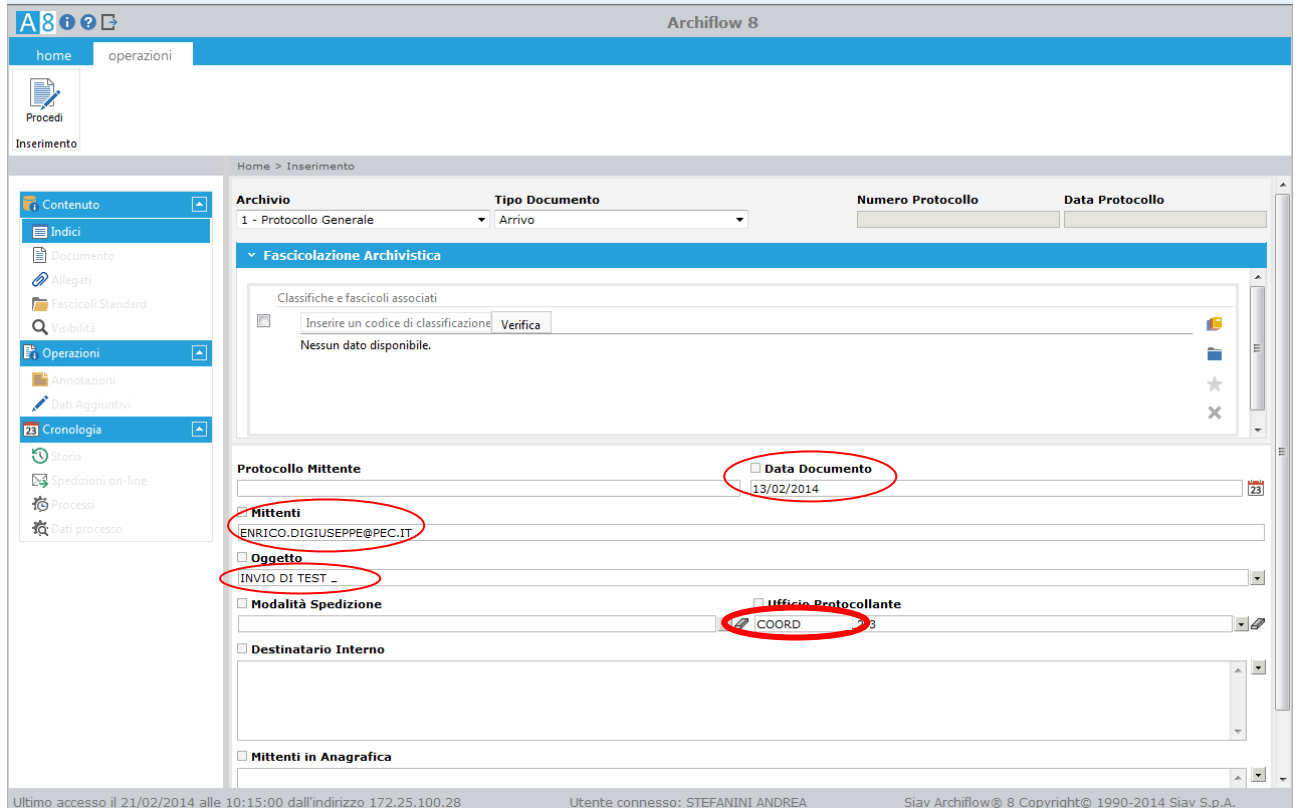

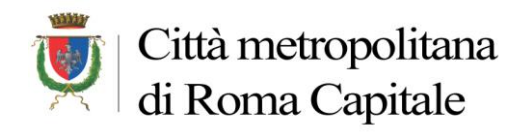

Dopo aver cliccato sul tasto "**Procedi**", prima di assegnare il numero di Protocollo l'utente viene avvisato che la PEC che si sta protocollando **non si troverà più nella Lista delle PEC ricevute** (questo per non commettere l'errore di protocollare più volte la stessa mail).

# **Conferma di archiviazione**

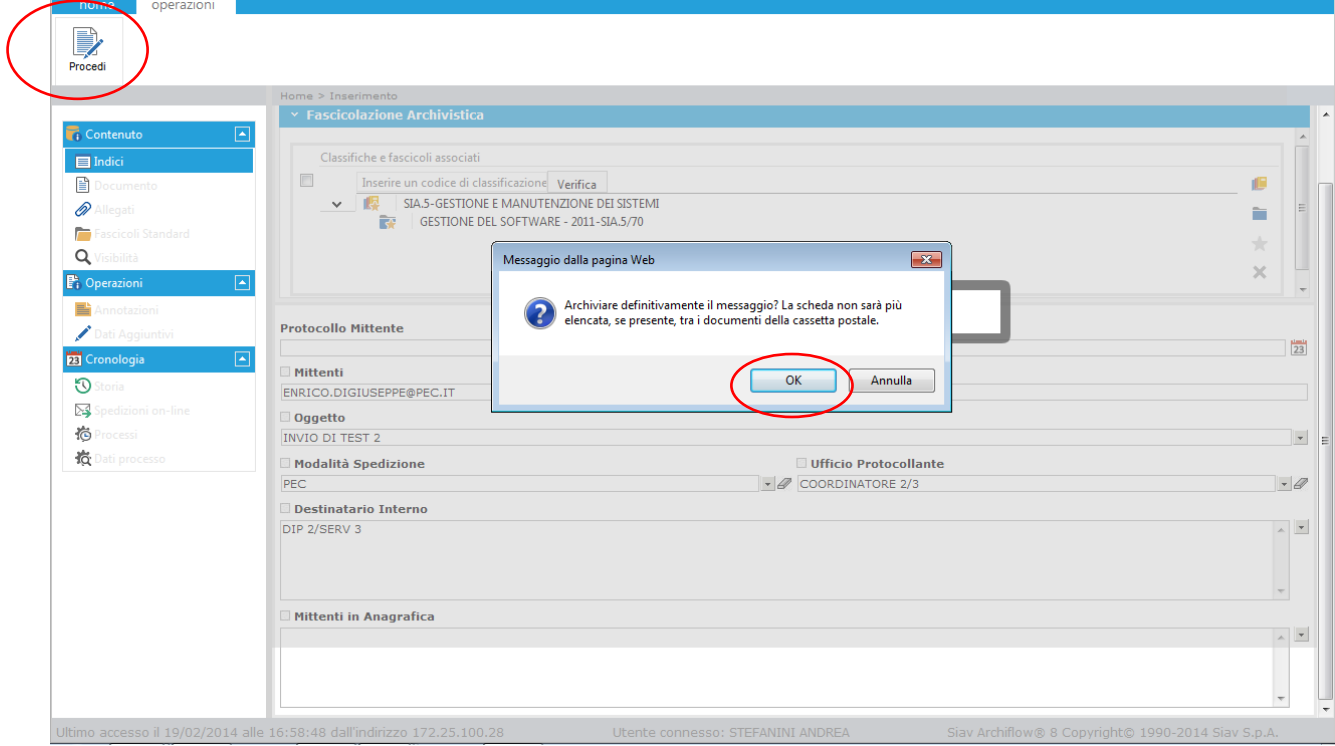

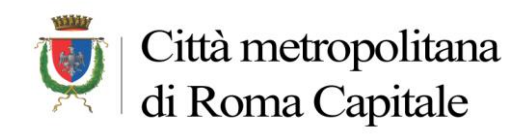

Al messaggio di avvenuta protocollazione indicato in figura, se si vuole visualizzare la scheda e il numero di protocollo, sarà necessario cliccare **ANNULLA**;

Se invece si vuole tornare alla lista delle Mail della casella PEC occorrerà cliccare su **OK**; così facendo l'applicazione mostrerà nuovamente la lista delle Mail presenti nella Casella PEC, e come già evidenziato in precedenza, nella lista non sarà più presente la mail che abbiamo appena protocollato.

### **Messaggio di avvenuta protocollazione (35/14)**

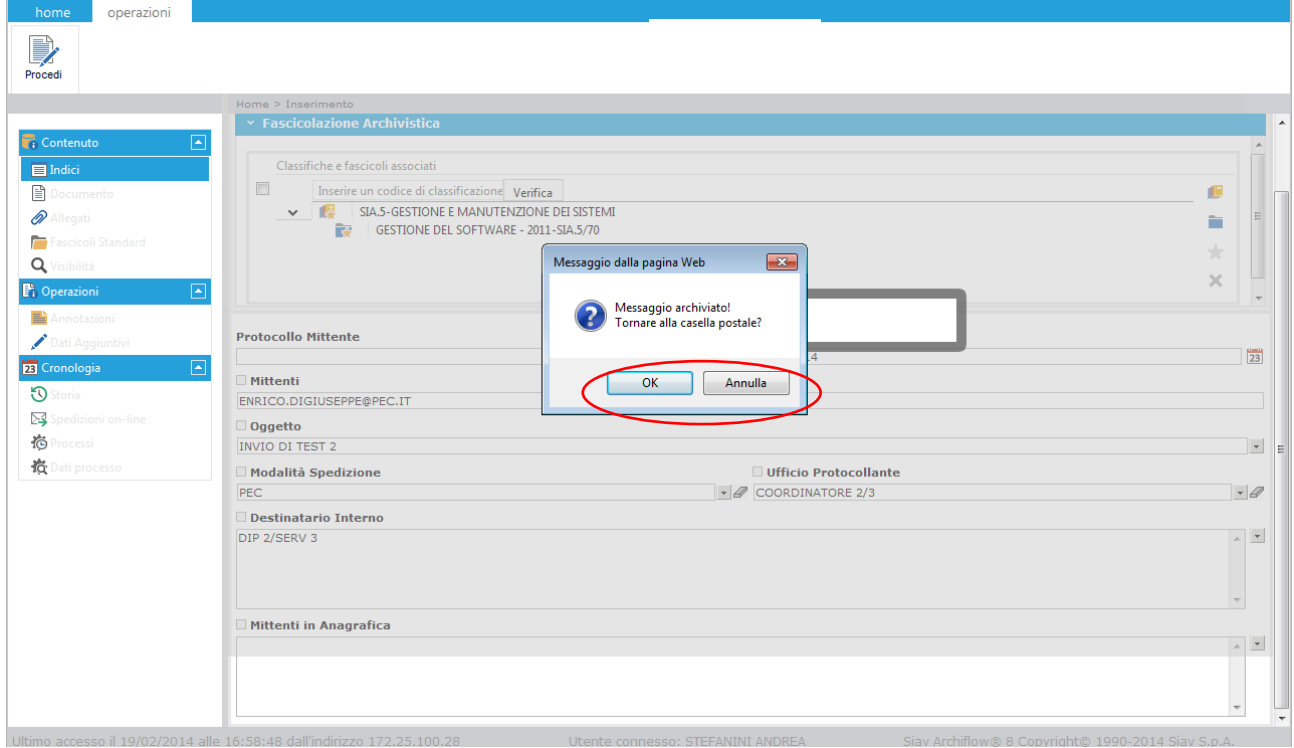

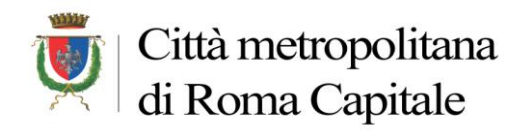

Visualizziamo i dati della Scheda (*tasto Annulla*)

Nelle A**nnotazioni** della scheda di protocollo (35/14) verrà memorizzata, in automatico, l'avvenuta archiviazione telematica

#### **Annotazioni della scheda di protocollo**

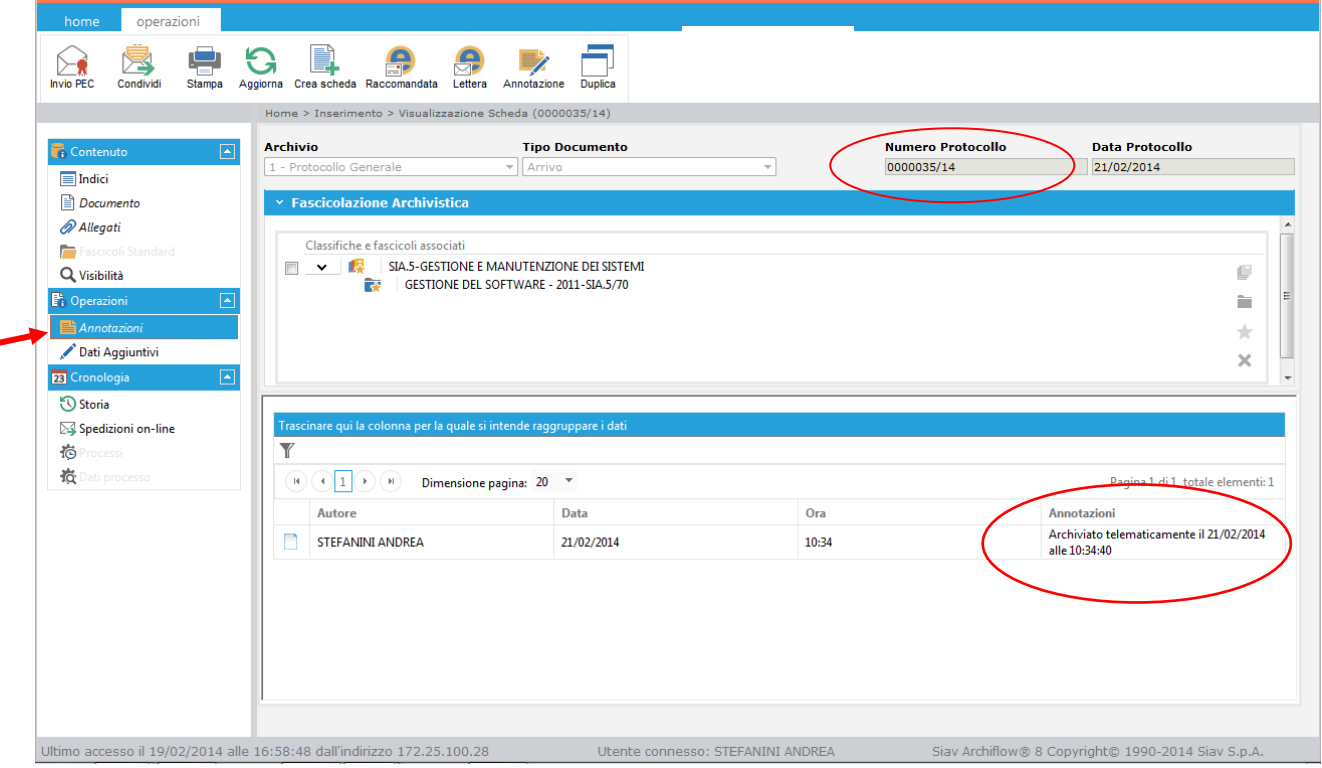

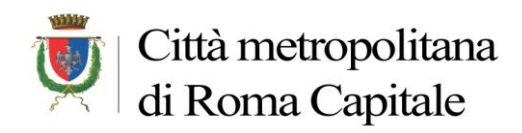

Viene anche inserito un **allegato Circolare**, generato automaticamente dal sistema, e memorizzato con il numero progressivo della PEC in entrata e l'anno (nell'esempio 79/14)

### **Allegati scheda protocollata**

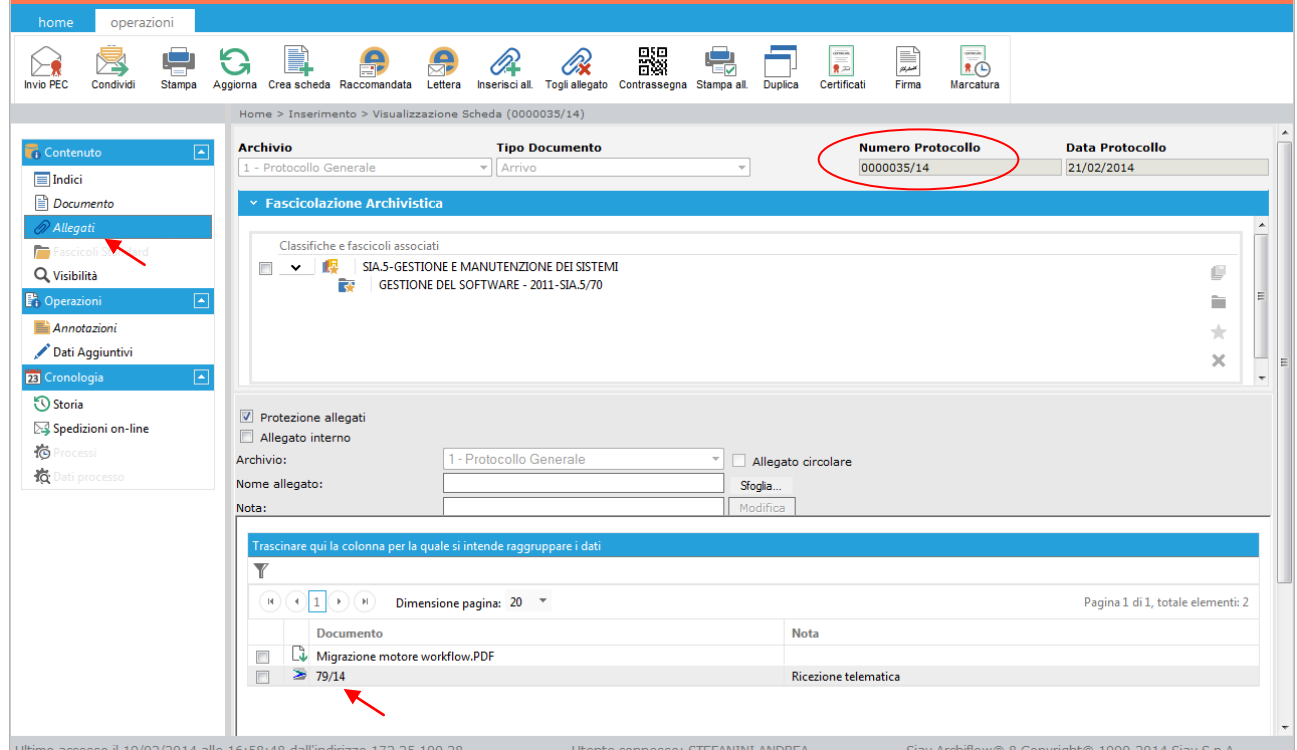

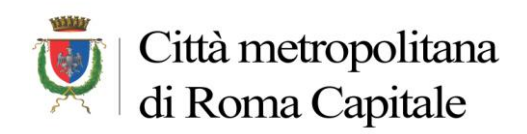

# **Contenuto scheda PEC (79/14)**

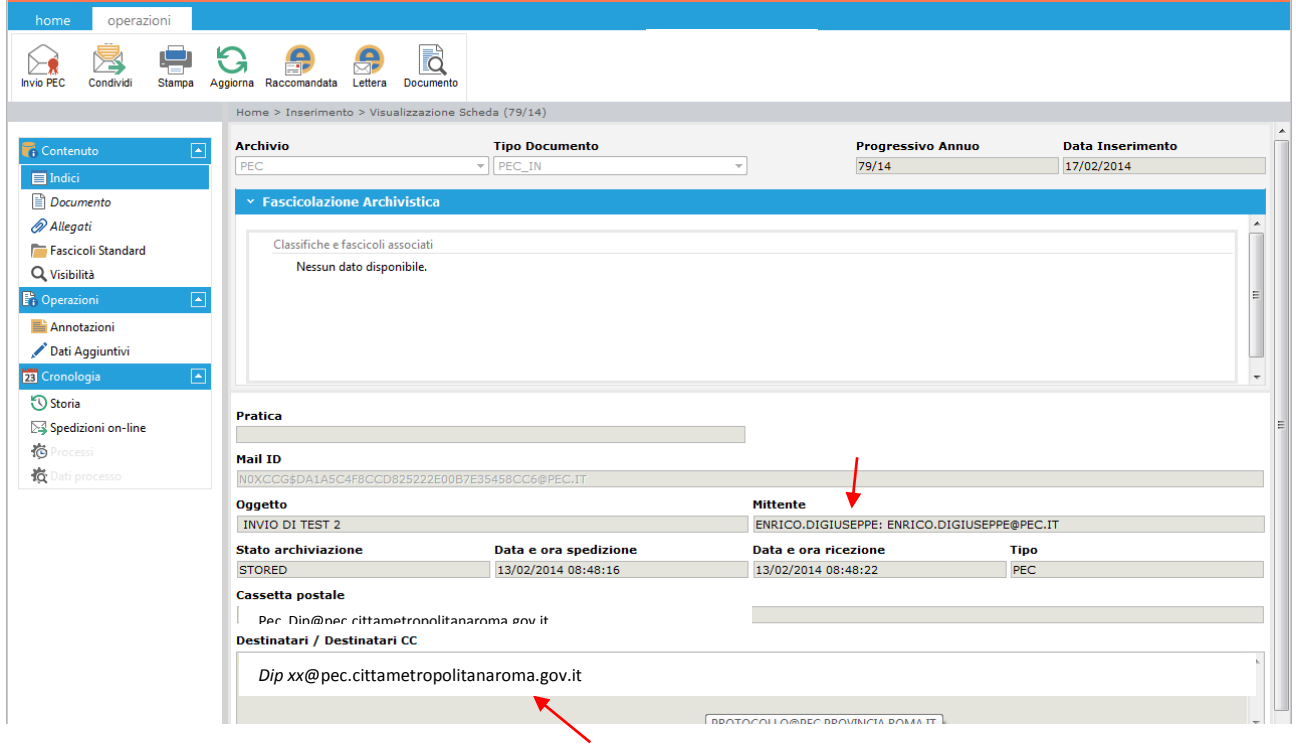

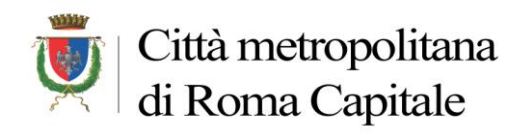

Negli allegati della **scheda PEC** avrò solo l'allegato circolare alla scheda di protocollo e **non avrò le ricevute in quanto ho registrato una PEC in Entrata (le ricevute saranno visibili solo per le PEC in partenza).**

# **Allegati scheda PEC (79/14)**

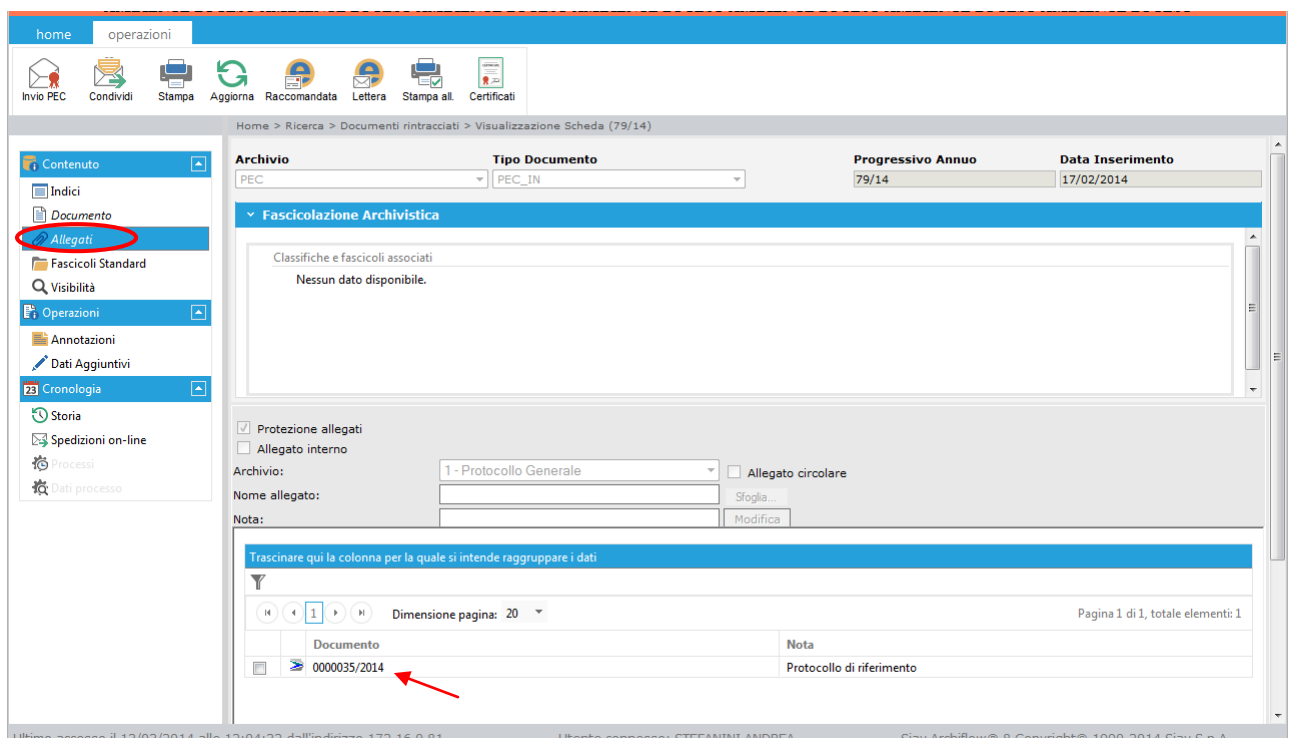

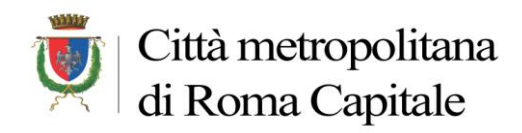

Si può ora tornare alla **lista delle PEC** (Tasto "Posta" sulla Pulsantiera) e protocollare una nuova mail come descritto in precedenza

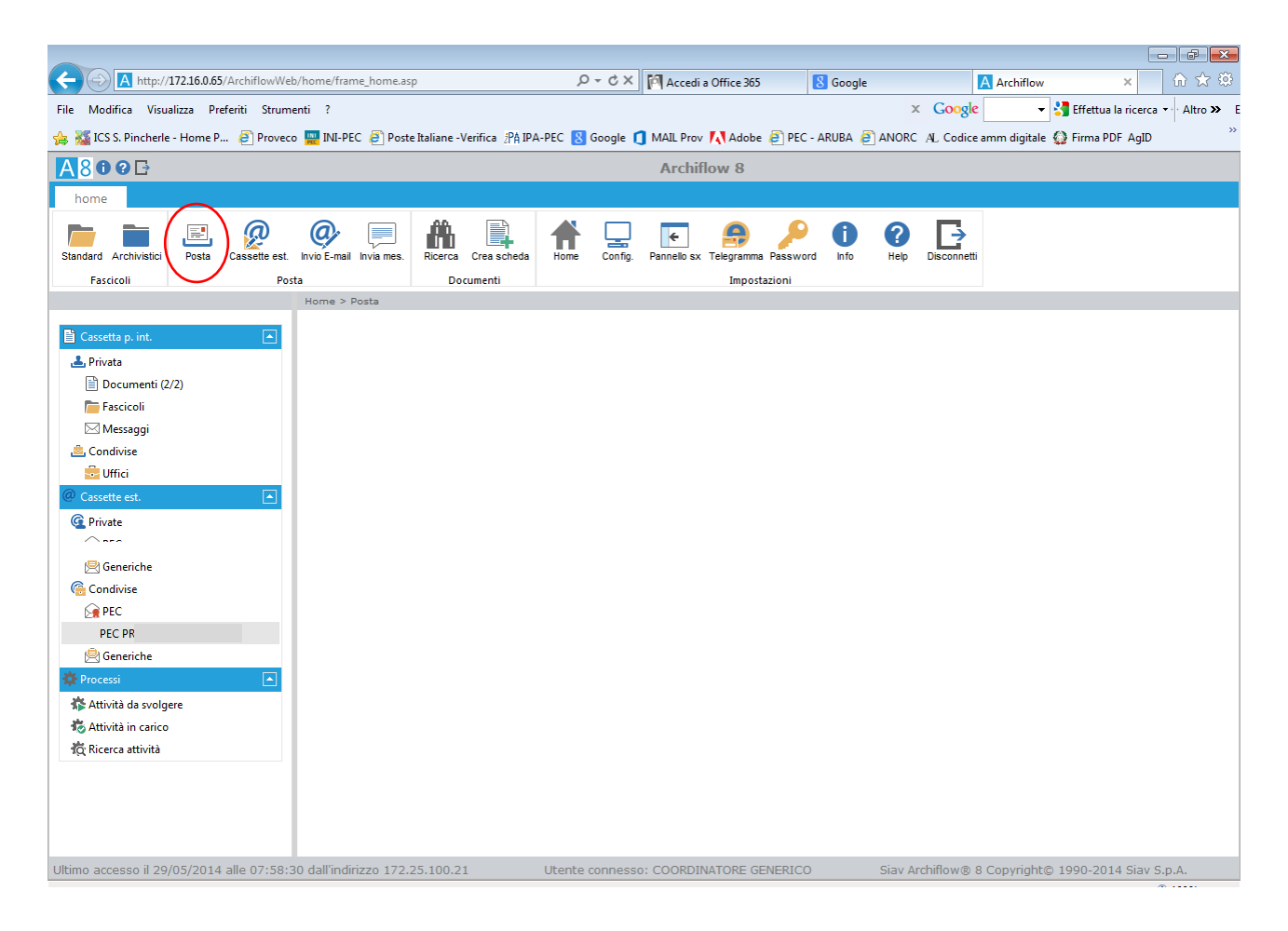

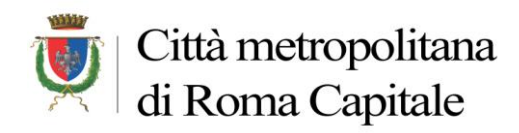

# <span id="page-13-0"></span>**2. LA GESTIONE DELLE MAIL PEC IN USCITA**

Dopo la creazione di una scheda di Protocollo si può procedere all'invio della stessa tramite casella PEC

# **Spedizione via PEC**

- 1. Selezionare Tasto "**INVIO PEC**" sulla barra dei comandi
- 2. Inserire **l'indirizzo PEC del Destinatario**
- 3. Inserire l'eventuale testo della mail **N.B.** Nel testo è consigliato inserire sempre il proprio Dipartimento/Servizio per una più agevole individuazione delle PEC in risposta da parte dello staff (vedi figura sottostante).
- 4. Tasto "**Condividi**" per perfezionare la spedizione

Verranno così spediti, oltre a tutti gli indici della scheda protocollata, anche tutti i Documenti inseriti (Documento Principale e Allegati)

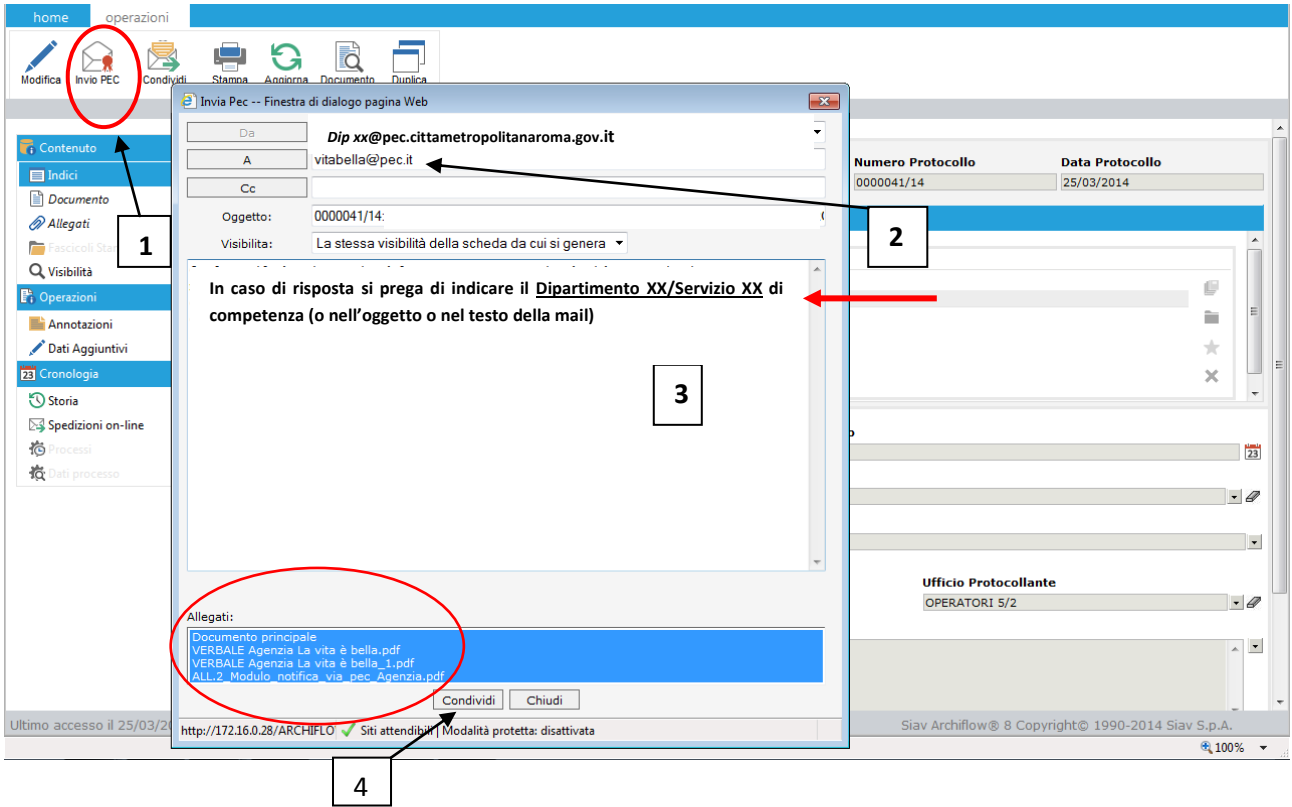

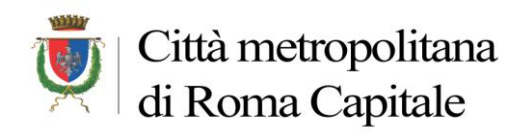

# **Spedizione conclusa con successo**

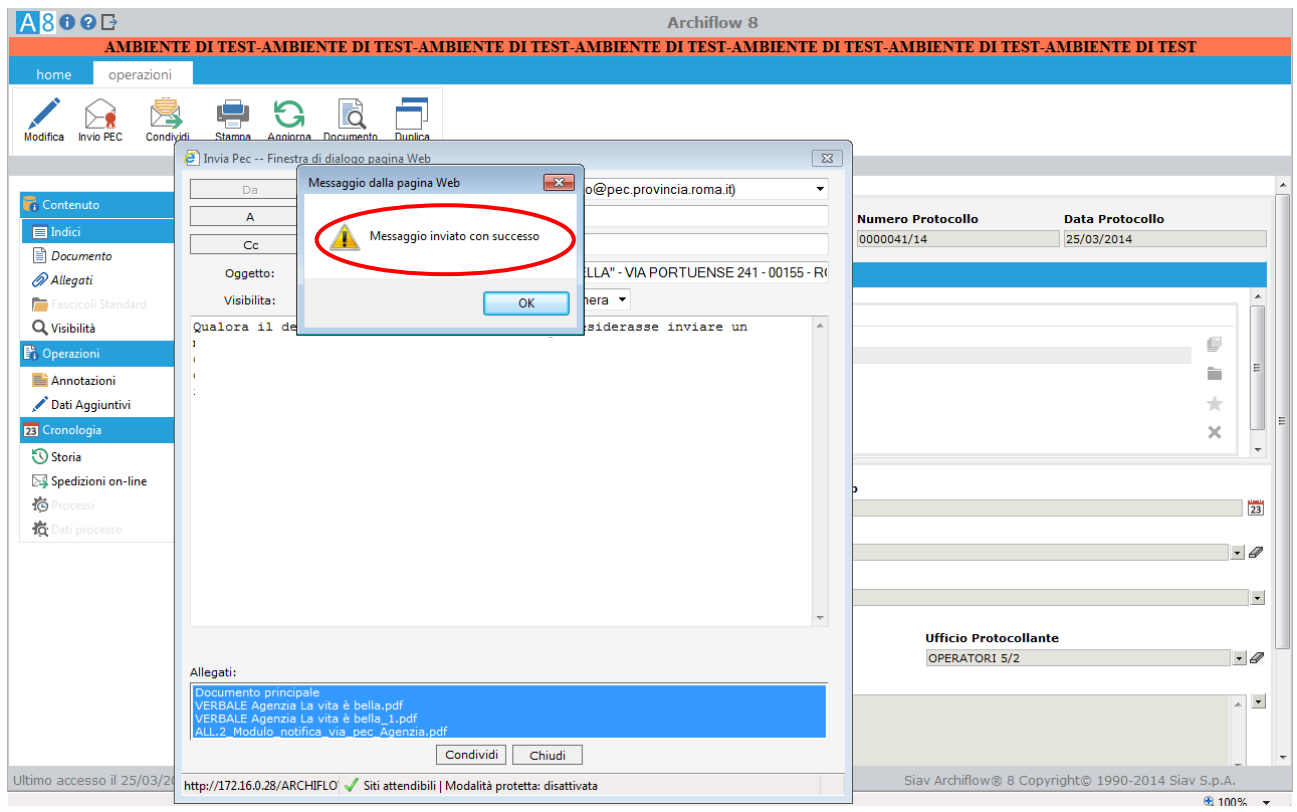

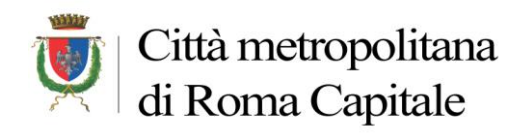

Spedita la PEC, nella scheda di protocollo viene inserito un **allegato Circolare (invio telematico),** generato automaticamente dal sistema e memorizzato con il numero progressivo della PEC in uscita e l'anno (nell'esempio 95/14)

# **Allegato circolare di sistema per invio telematico via PEC**

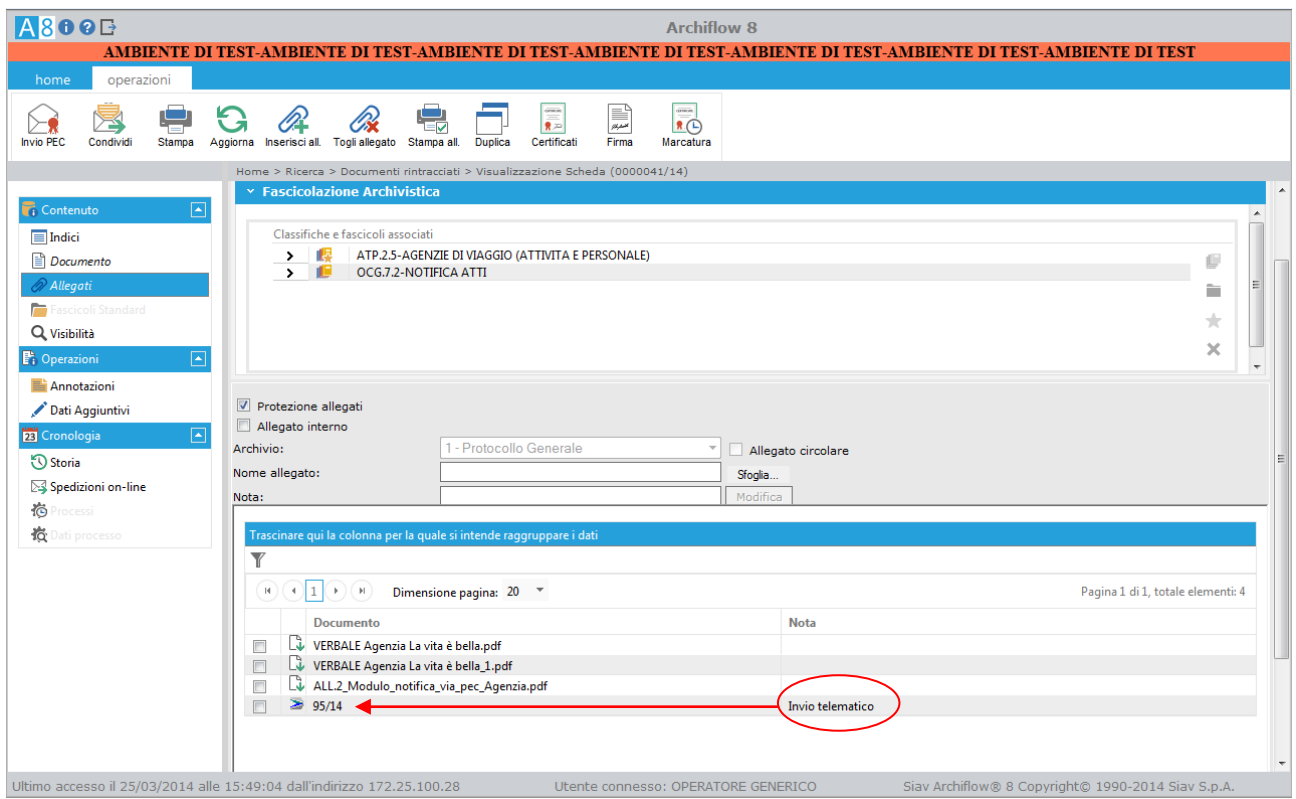

Andando a Cliccare sull'**allegato circolare** si potranno vedere i dati relativi alla **PEC** spedita e le ricevute

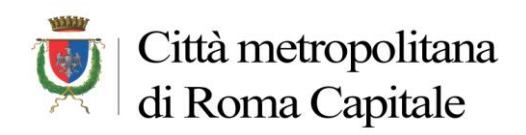

# **Dati scheda PEC (95/14)**

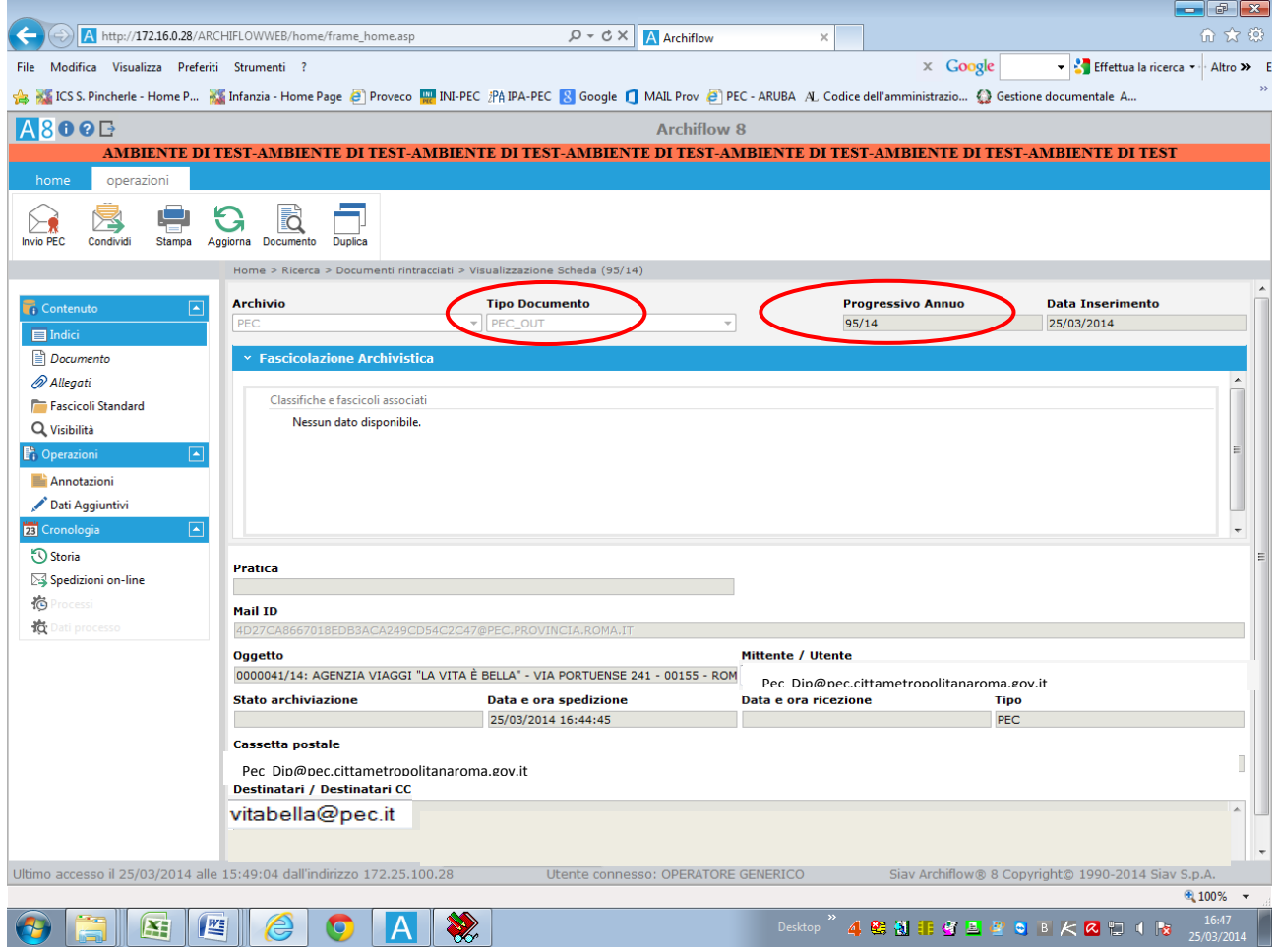

Se andiamo ora ad aprire l'Allegato di questa scheda **troveremo** il collegamento circolare alla scheda di protocollo spedita e **le due Ricevute:**

- **- quella di avvenuta Consegna**
- **- quella di Accettazione**

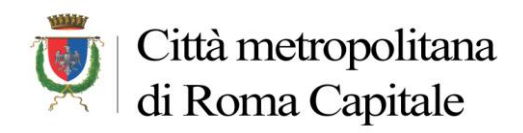

# **Ricevute su allegati di scheda PEC (95/14)**

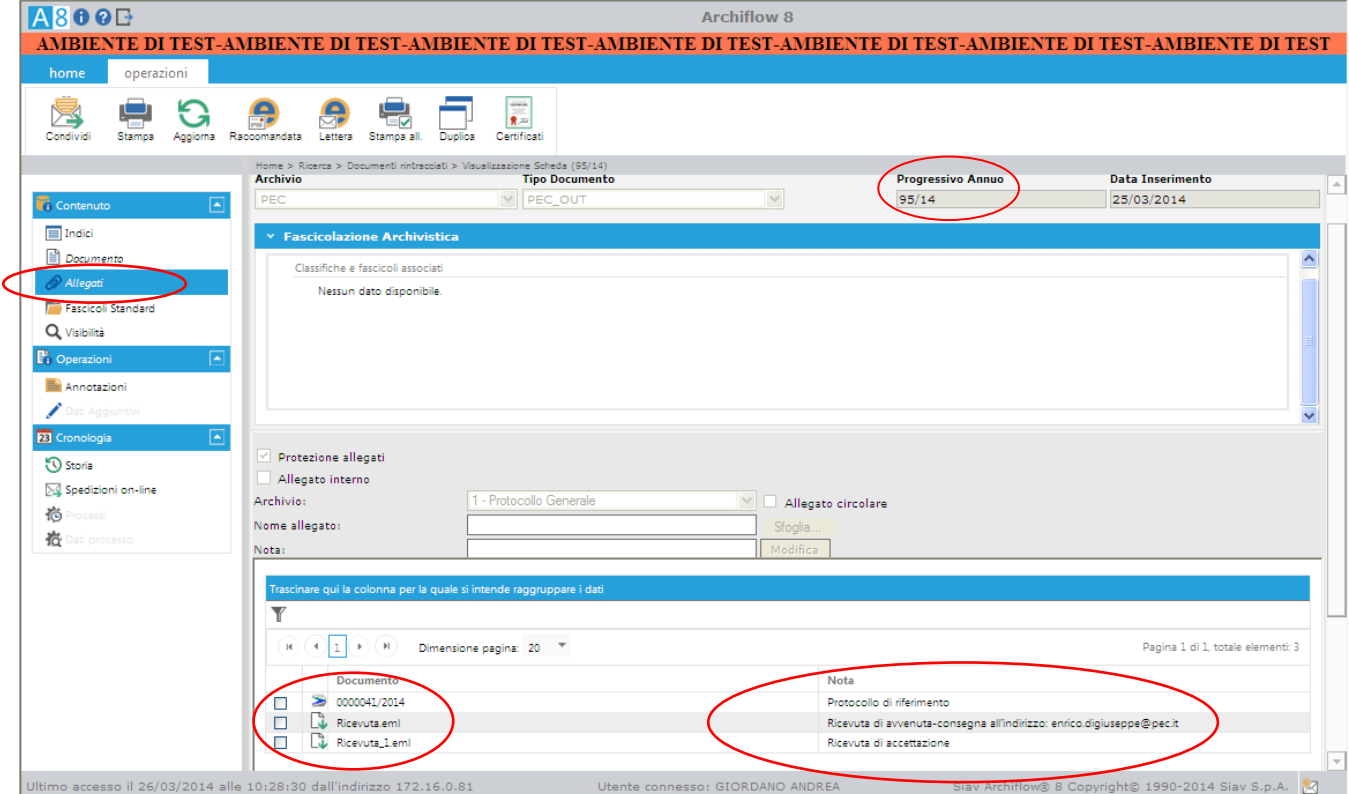

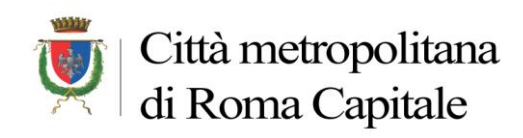

### **Dipartimento II Servizio 4**

*Ufficio Protocollo Informatico*

# **RICEVUTE PEC**

# **Esempio Ricevuta accettazione del messaggio**

Ricevuta di accettazione del messaggio indirizzato a **dittaverdi@pec.it ("posta certificata")** --

Il giorno 18/02/2014 alle ore 10:56:11 (+0100) il messaggio con Oggetto "0000032/14: DITTA VERDI SPA - VIA PORTUENSE 241 - 00155 - ROMA" inviato da " **PEC DIPARTIMENTALE** (**dip [xx@cittametropolitanaroma.gov.it](mailto:dip%20xx@cittametropolitanaroma.gov.it)**") ed indirizzato a: **dittaverdi@pec.it** ("**posta certificata**") **è stato accettato dal sistema ed inoltrato**.

Identificativo del messaggio: opec275.20140218105611.02244.07.1.47@pec.aruba.it L'allegato daticert.xml contiene informazioni di servizio sulla trasmissione

**N.B.: in caso di invio ad una mail ordinaria non saranno visibili ricevute di avvenuta consegna**

# **Esempio Ricevuta di avvenuta consegna della PEC**

-- Ricevuta di avvenuta consegna del messaggio indirizzato **a dittaverdi@pec.it** "posta certificata" --

Il giorno 18/02/2014 alle ore 10:56:11 (+0100) il messaggio con Oggetto "0000032/14: DITTA VERDI SPA - VIA PORTUENSE 241 - 00155 - ROMA" inviato da " **PEC DIPARTIMENTALE** (**dip [xx@cittametropolitanaroma.gov.it](mailto:dip%20xx@cittametropolitanaroma.gov.it)**") ed indirizzato **dittaverdi@pec.it** ("**posta certificata**") **è stato correttamente consegnato al destinatario**.

Identificativo del messaggio: opec275.20140218105611.02244.07.1.47@pec.aruba.it Il messaggio originale è incluso in allegato, per aprirlo cliccare sul file "postacert.eml" (nella webmail o in alcuni client di posta l'allegato potrebbe avere come nome l'oggetto del messaggio originale). L'allegato daticert.xml contiene informazioni di servizio sulla trasmissione

**NOTA** 

La presenza o meno del messaggio originale, come allegato della ricevuta di consegna (file postacert.eml), dipende dal tipo di ricevuta di consegna che è stato scelto di ricevere, secondo la seguente casistica:

- Ricevuta di consegna completa (Default): il messaggio originale

completo è allegato alla ricevuta di consegna.

- Ricevuta di consegna breve: il messaggio originale è allegato alla ricevuta di consegna ma eventuali allegati presenti al suo interno

verranno sostituiti con i rispettivi hash.

- Ricevuta di consegna sintetica: il messaggio originale non verrà allegato nella ricevuta di consegna.

Per maggiori dettagli consultare: http://kb.aruba.it/KB/a701/ricevuta-di-avvenuta-consegna.aspx?KBSearchID=1358305

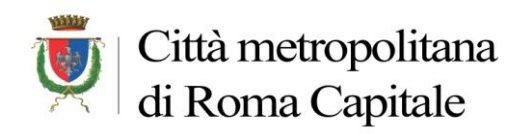

# **Esempio di Ricevute con segnalazione di ERRORE**

# Nella schermata di Archiflow

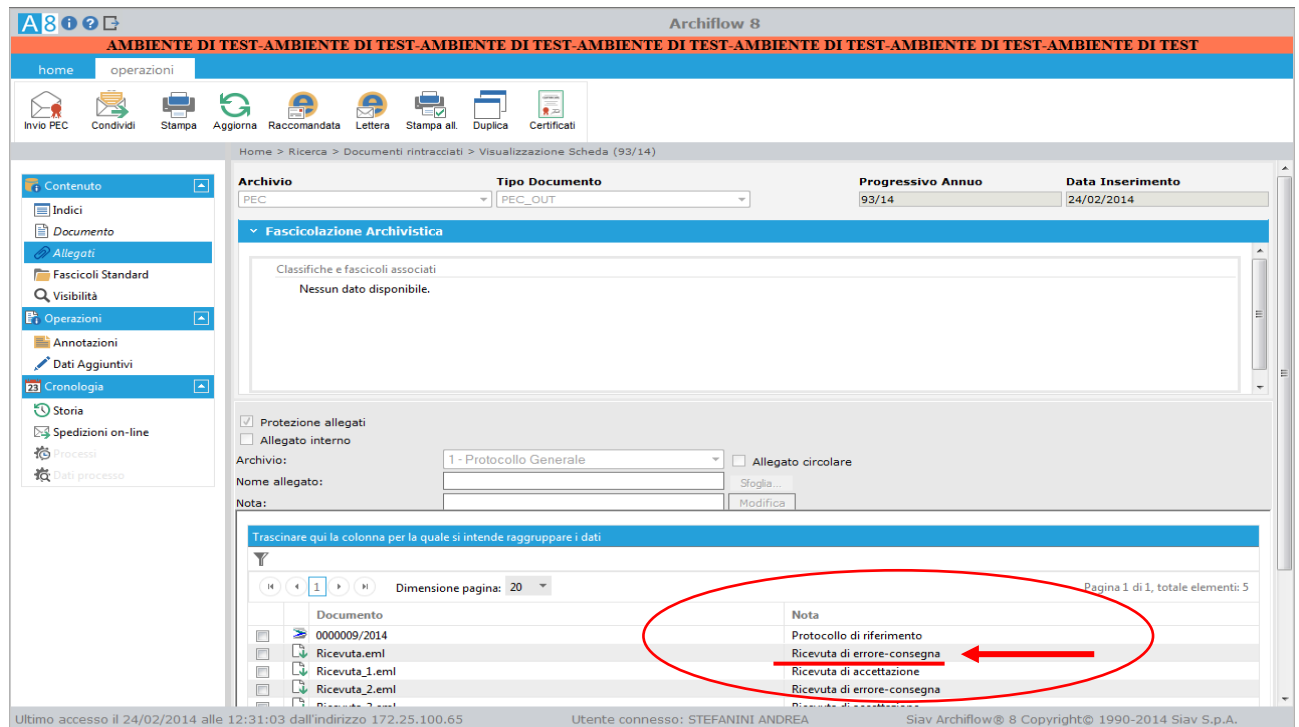

### ..e il relativo contenuto

### **Esempio Ricevuta accettazione del messaggio**

-- Ricevuta di accettazione del messaggio indirizzato a **ffbbnnnh@pec.it** (**"posta certificata")** -- Il giorno 24/02/2014 alle ore 12:48:59 (+0100) il messaggio con Oggetto "0000009/14" inviato da " **dip [xx@cittametropolitanaroma.gov.it](mailto:dip%20xx@cittametropolitanaroma.gov.it@pec.cittametropolitanaroma.gov.it)**" ed indirizzato a: **ffbbnnnh@pec.it ("posta certificata") è stato accettato dal sistema ed inoltrato**. Identificativo del messaggio: opec275.20140224124859.12221.02.1.47@pec.aruba.it L'allegato daticert.xml contiene informazioni di servizio sulla trasmissione **N.B.: in caso di invio ad una mail ordinaria non saranno visibili ricevute di avvenuta consegna**

### **Esempio Ricevuta di MANCATA consegna del messaggio**

--Avviso di mancata consegna del messaggio-- Il giorno 24/02/2014 alle ore 12:49:03 (+0100) nel messaggio con Oggetto "0000009/14" inviato da " **dip [xx@cittametropolitanaroma.gov.it](mailto:dip%20xx@cittametropolitanaroma.gov.it)**" e destinato all'utente "**ffbbnnnh@pec.it**" **è stato rilevato il seguente errore**: 550 5.1.1 <ffbbnnnh@pec.it> **user unknown (utente sconosciuto)** Il messaggio è stato rifiutato dal sistema. Identificativo del messaggio: opec275.20140224124859.12221.02.1.47@pec.aruba.it